1 - اختيار قائمة العقارات من خلال الصفحة الرئيسية

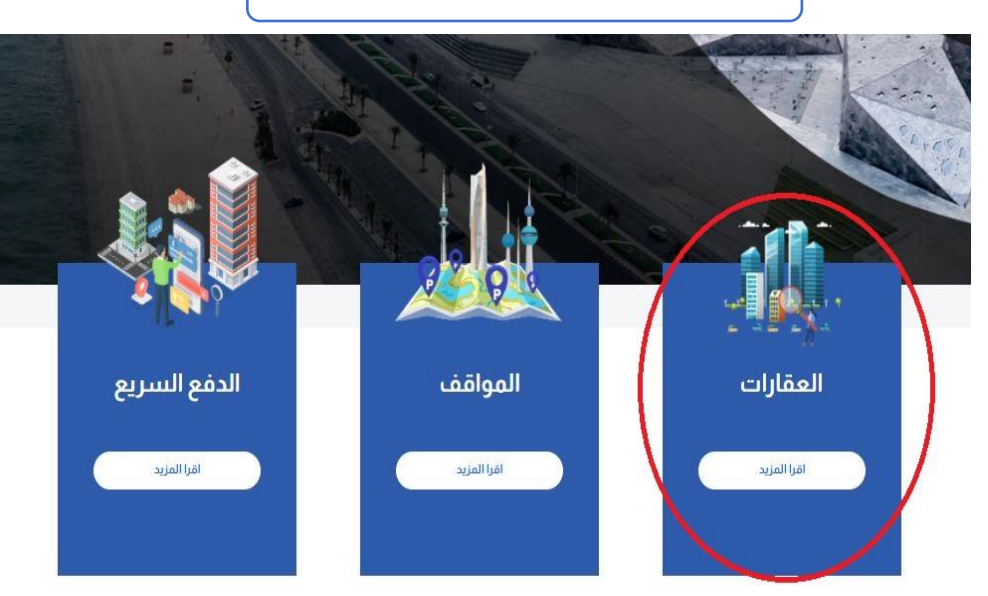

## 2 - تحديد العقار المراد استئجاره

## العقارات

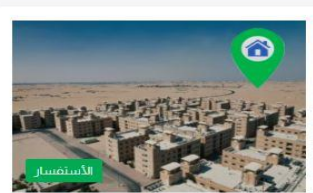

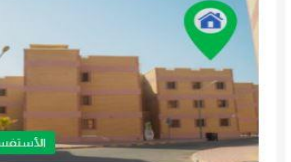

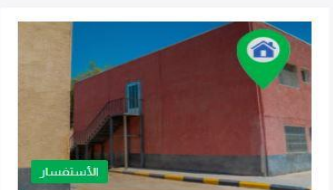

مدينة صبحان

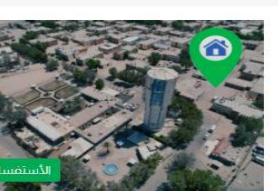

مدينة الشدادية

6

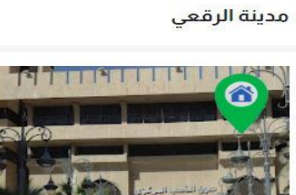

ساحة الصفاة

4 – تحديد الوحدة والضغط على التالي

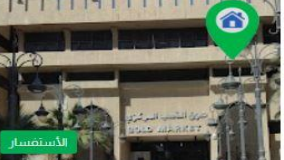

سوق الذهب المركزي

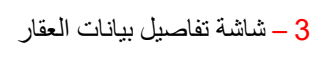

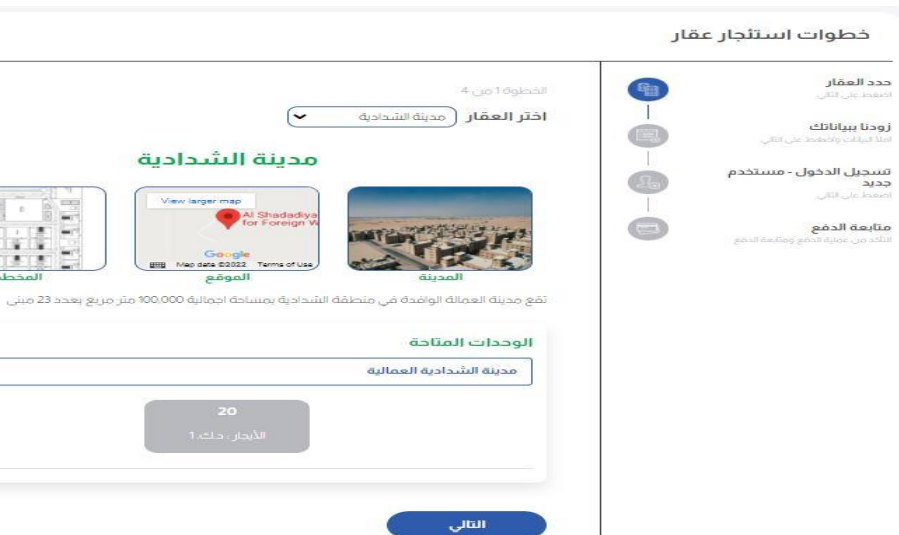

## خطوات استئجار عقار

16.

 $\hat{\frown}$ 

مدينة أمغرة

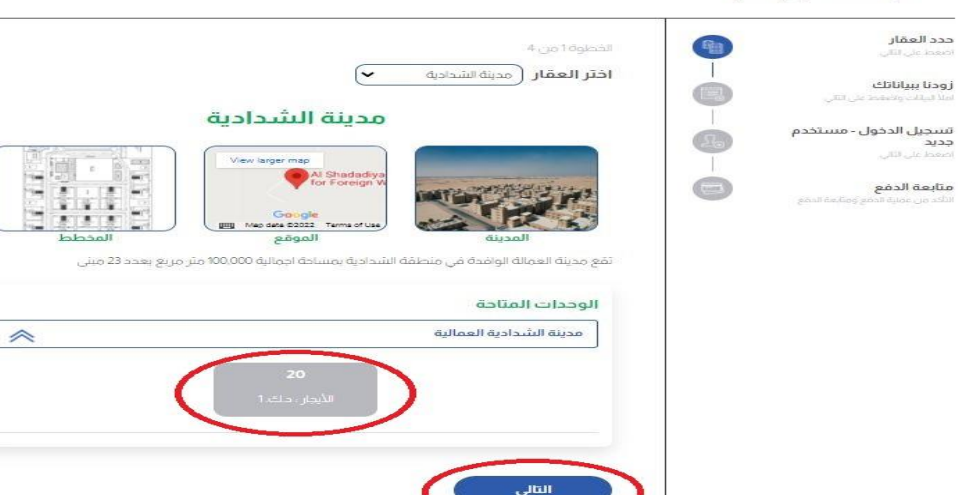

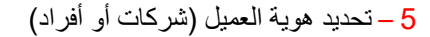

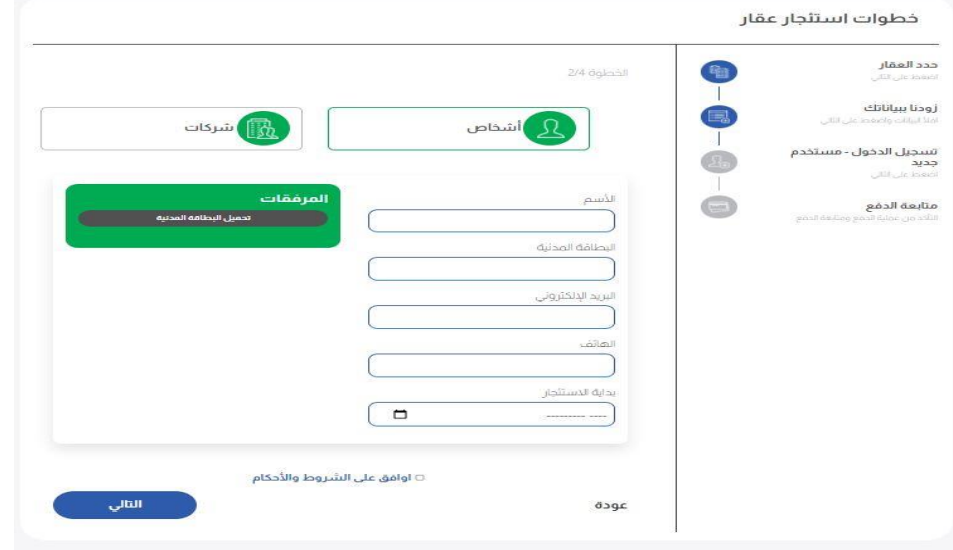

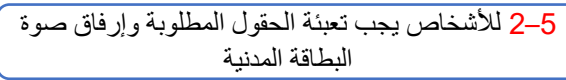

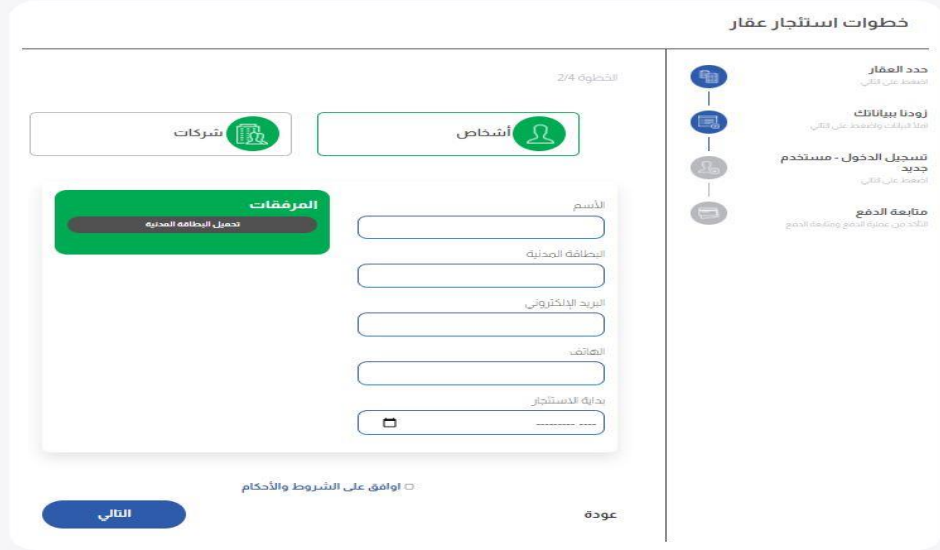

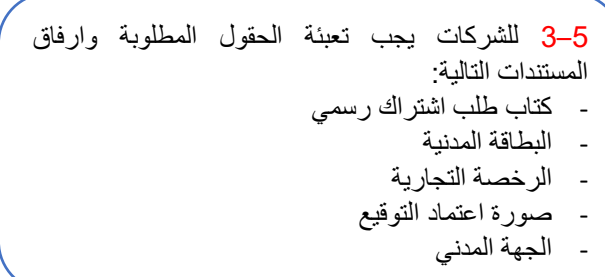

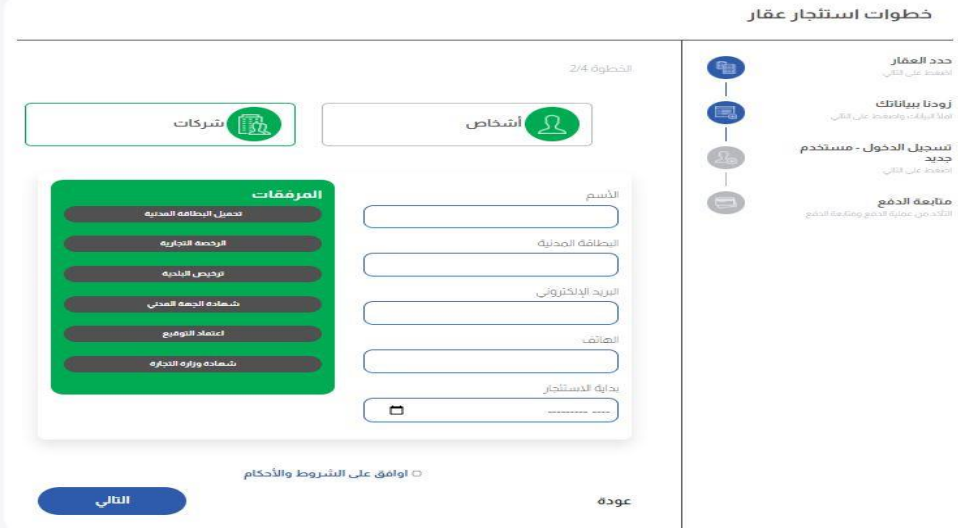

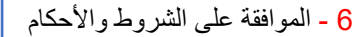

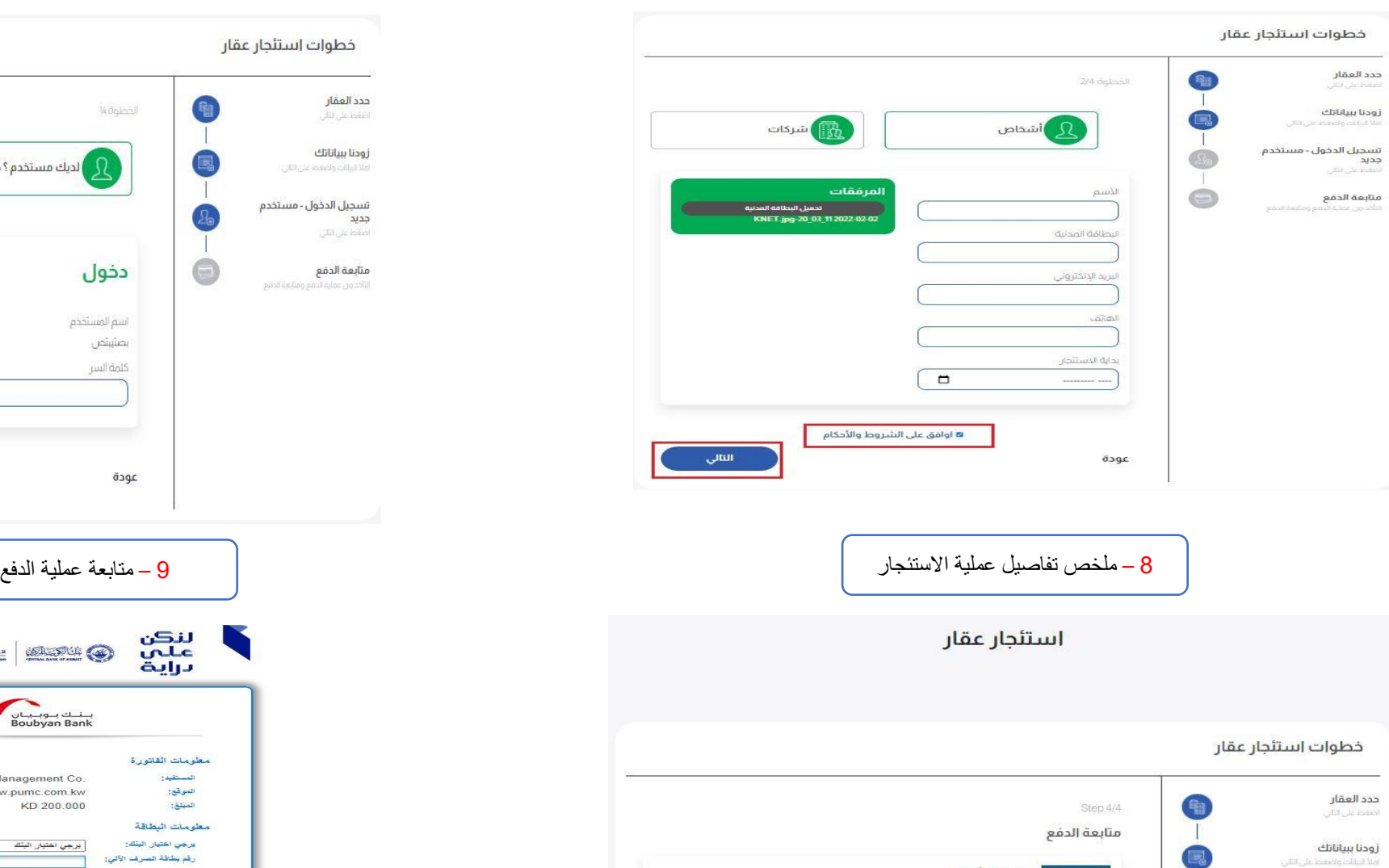

مدينة الشدادية عب المبنى:<br>رقم المبنى:<br>قيمة التأمين:<br>القيمة الإيجارية:

Na

عودة

 $\overline{\bullet}$ 

 $\begin{array}{c} \square \end{array}$ 

**تسجيل الدخول - مستخدم**<br>جديد<br><sub>اضغط على التلي</sub>

 $2011$ 

متابعة الدفع الثلخد من عملية الدقع وه

مدينة الشدادية العمالية

متابعة الدفع د.ك. 2

د.ك. 1<br>د.ك. 1

7 – اذا كان للعميل مستخدم لدى الشركة يجب ادخال كلمة السر أو اختيار تسجيل مستخدم جديد

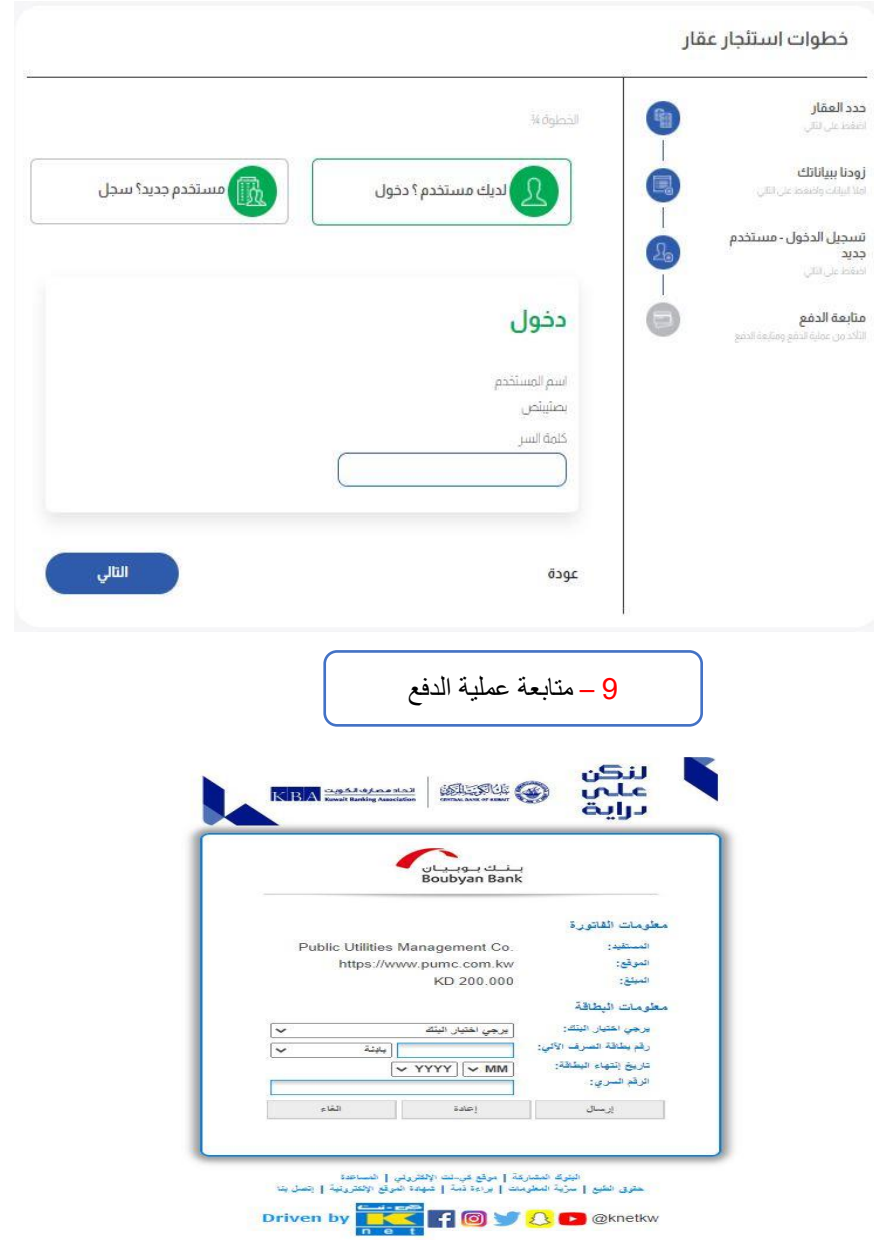

**10 – نهاية عملية االشتراك**

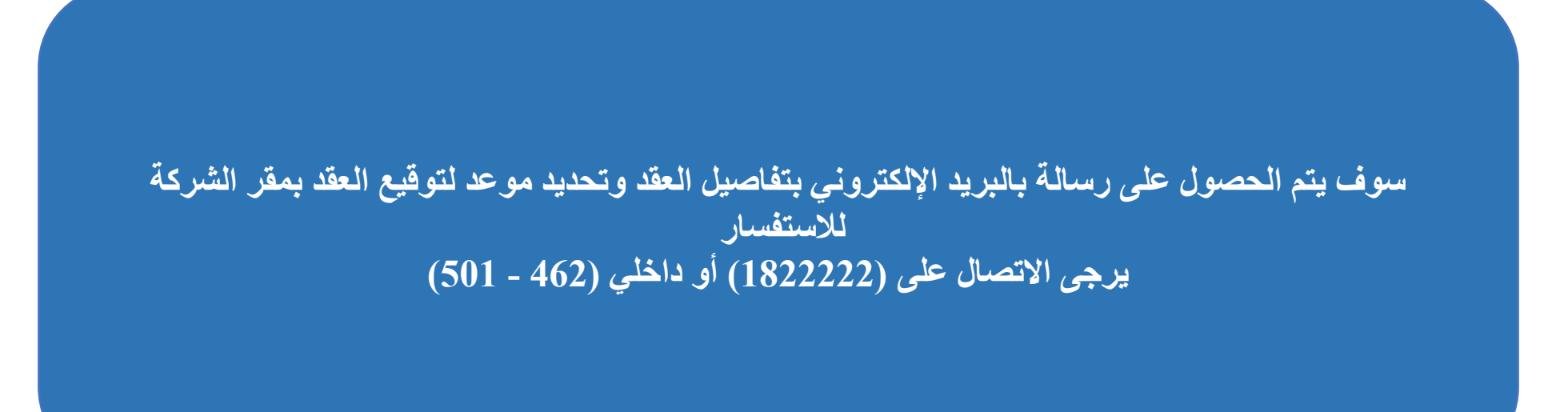